# ー<br>フォームの新規作成<br>(記事にフォームを挿入する)

## 目次

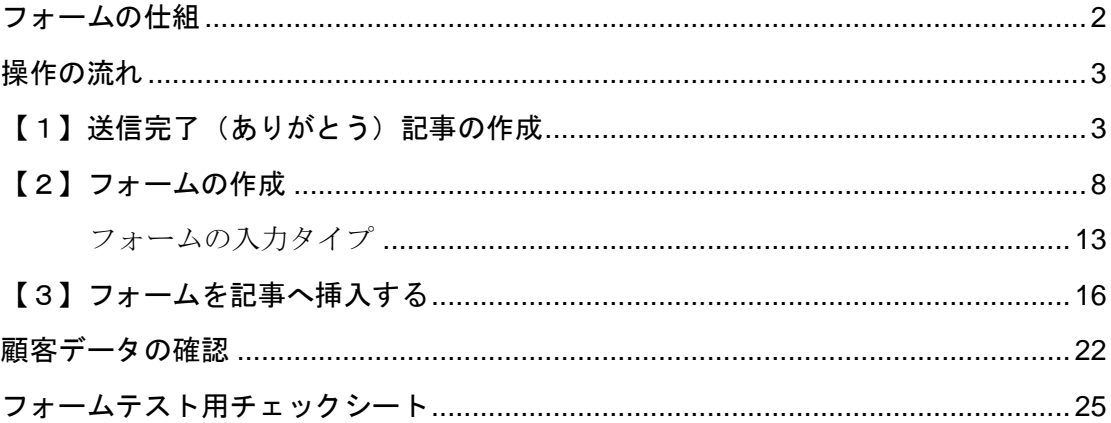

# フォームの仕組

① ブログ閲覧者が、フォームへ情報を入力すると、その情報がサーバへ保存されます。

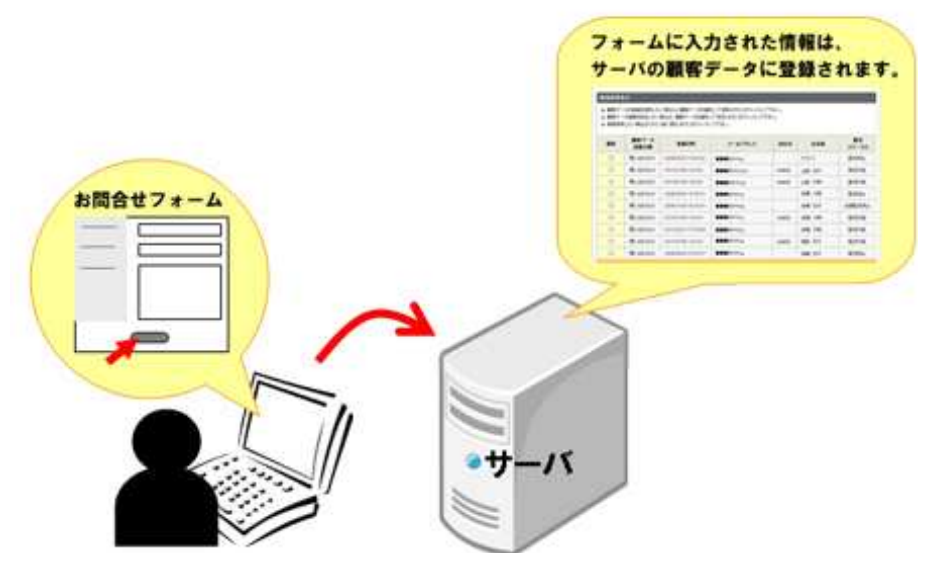

ブログの閲覧者が、フォームへ情報を入力すると、入力された情報は、サーバへ保存(蓄積)されます。(顧客データ→p22) その情報を元に、メルマガ配信※や、Excelで情報の整理を行うことが可能です。

※ メルマガ配信機能をご利用いただくには、別途メルマガオプションのお申し込みが必要です。

> フォームへ入力後、モニタ上に「お 問合せありがとうございました」などの記事(送信完了記事→p3)が表

> また、「お問合せを受付いたしました」などのメール(自動返信メール

> フォームに入力があったことをお知らせするメール(通知メール→p9)

② ブログ閲覧者と、ブログ管理者へ、メールが届きます

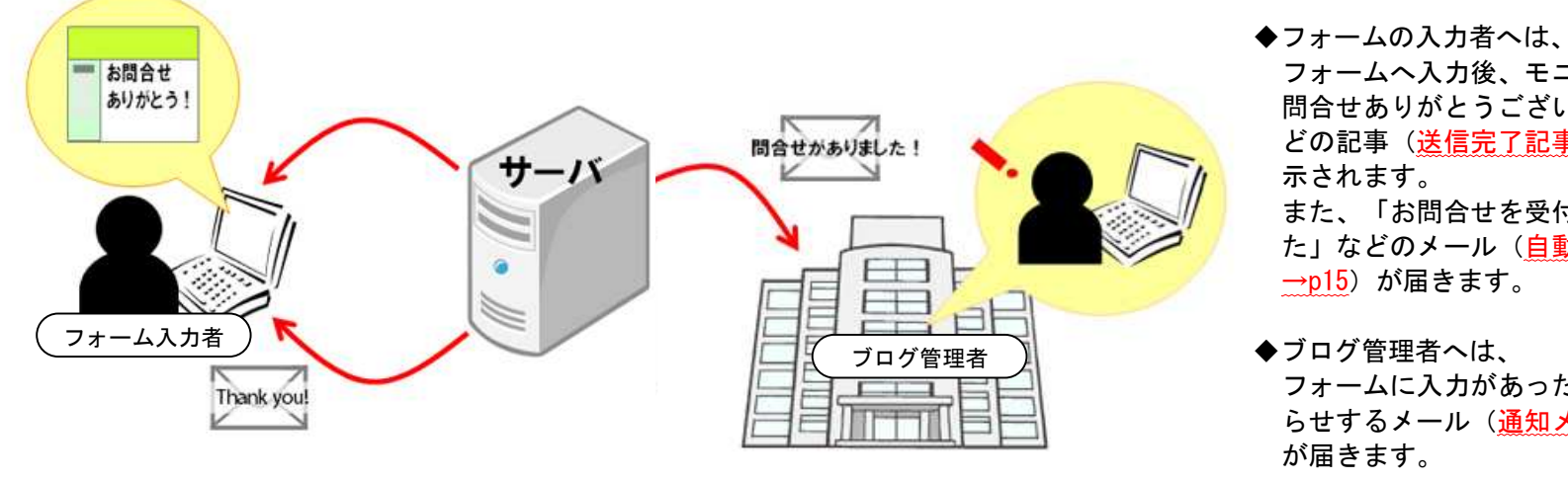

--- フォームを作成したら、各機能が正しく動作するかどうか、フォームのテスト (p25) を必ず行ってください ---

2

ここでは、記事にフォームを挿入する方法をご案内します。

## 操作の流れ

- 【1】送信完了(ありがとう)記事の作成 [ブログ管理画面] ↓
- 【2】フォームの作成「ツール管理画面]

↓

【3】フォームを記事へ挿入 する [ブログ管理画面]

## 【1】送信完了(ありがとう)記事の作成[ブログ管理画面]

送信完了の記事は、フォームの送信が終了したことをお知らせするとともに、お問い合わせやお申し 込みいただいた事へお礼を述べるためのものです。

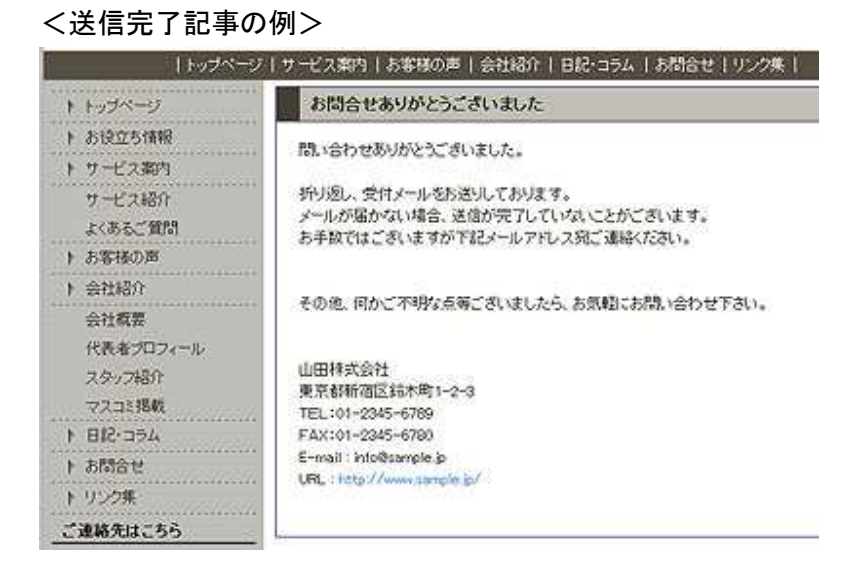

1. 「ページ管理」-「見ながら更新」をクリックします。

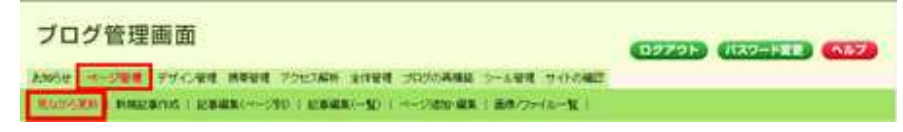

→「見ながら更新」画面が表示されます。

2.「見ながら更新」画面左下にある、「メニューに表示していないページ内の記事を修正する場合 は・・・・」のページ名をクリックします。

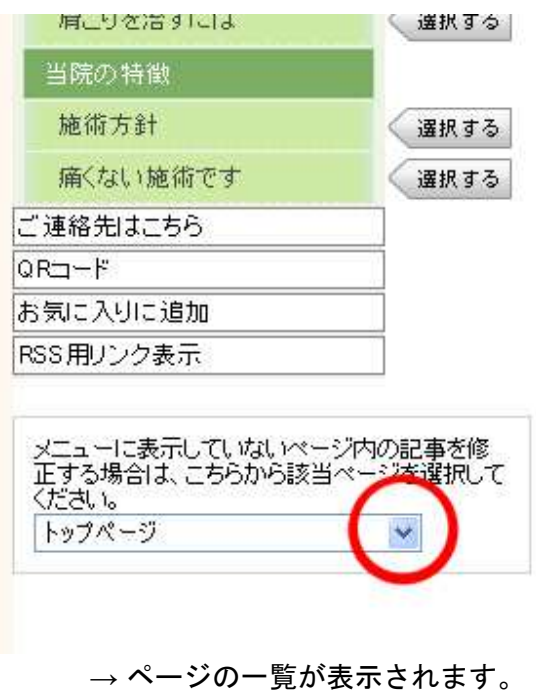

- 3. フォーム送信完了記事を保存するページ名(フォーム送信ありがとうございました など)をクリ ックします。
	- ※ フォームを初めて作成する場合は、フォーム送信完了記事を保存するためのページを先に作成す る必要があります。

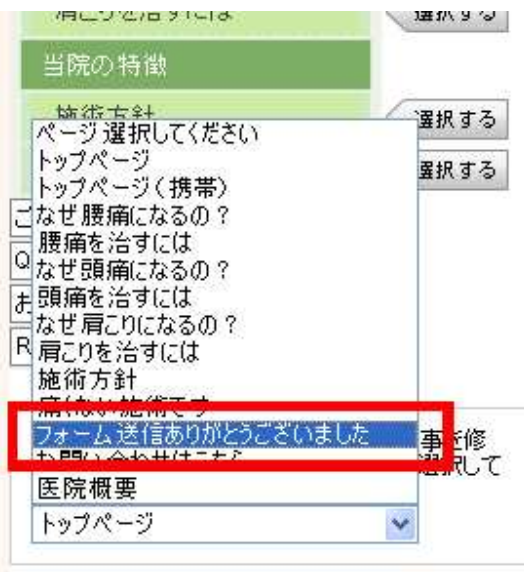

#### 4.「+ここに記事を追加する」ボタンをクリックします。

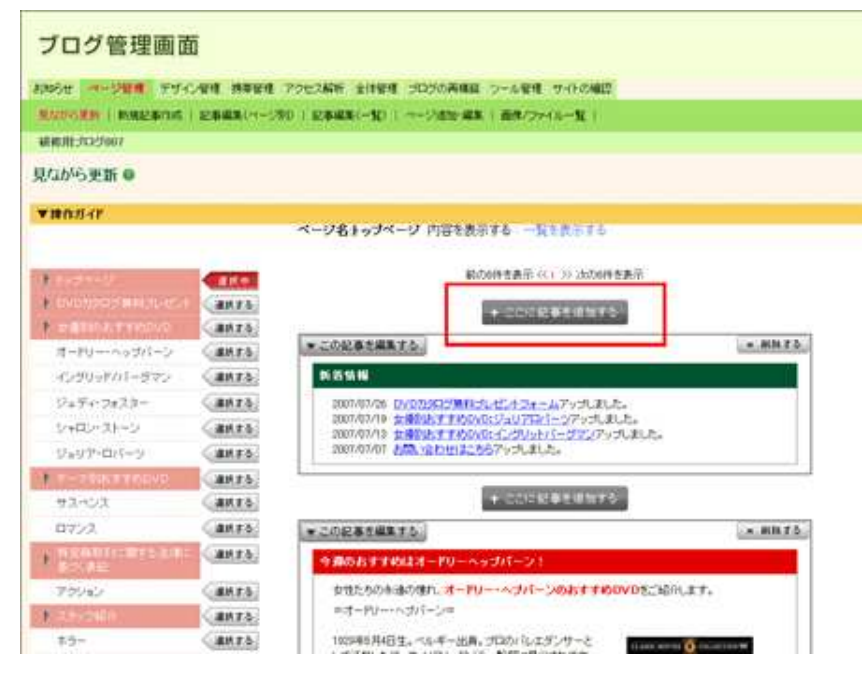

5.「記事の作成・編集」の「記事の見出し」にタイトルを入力します。

タイトル例:「お問い合わせありがとうございます」、「ご予約ありがとうございます」など、フォ ームにあったものをご入力ください。

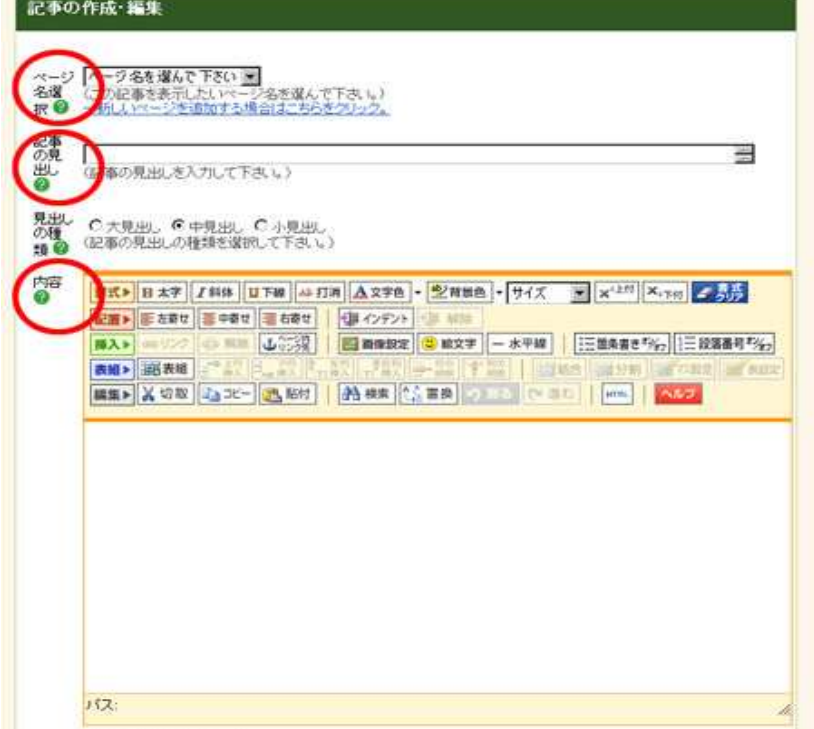

- 6.「記事の作成・編集」の「内容」欄に、表示したい文章を入力します。
	- 以下は、内容欄に入力する文章のサンプルです。

お問い合わせいただきありがとうございました。 折り返し、受付メールをお送りしております。 メールが届かない場合、フォームの送信が完了していないことがござ います。 受付メールが届かない場合は、大変お手数ではございますが、下記 メールアドレス宛にご連絡ください。 その他ご不明点などございましたら、お気軽にお問合せください。 ●●株式会社 東京都●●区●●1-2-3 TEL:01-2345-6789 FAX:01-2345-6789 E-Mail: info@\*\*\*\*.jp URL: http://www.●●●.jp

7.「保存する」ボタンをクリックします。

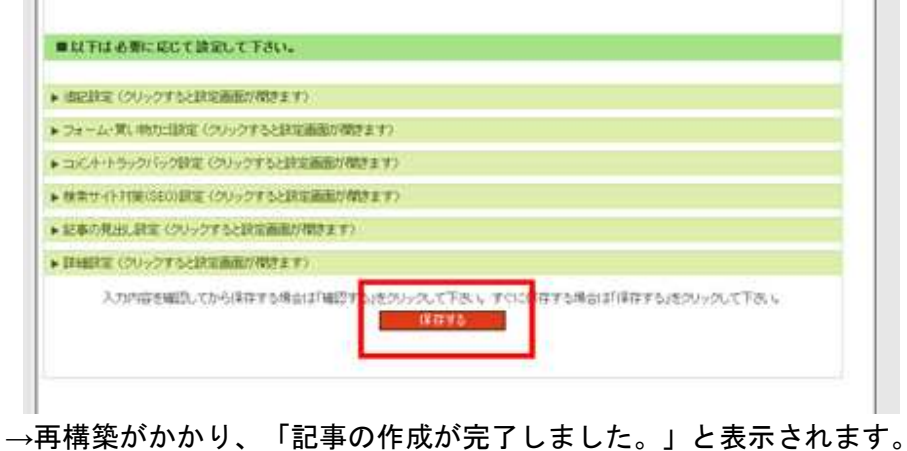

- 
- 8.再構築が終わりましたら、「**→**この記事をサイトで表示」をクリックします。

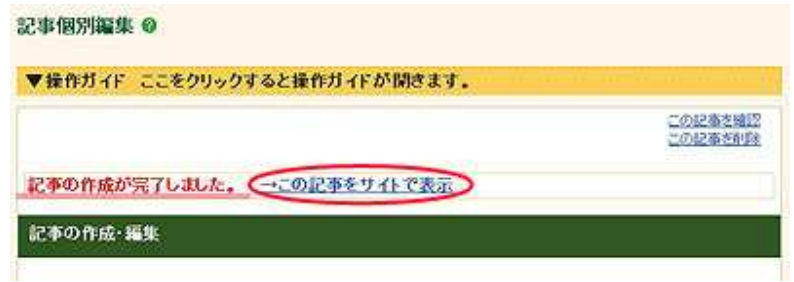

9. 作成した記事のページが開くので、ページのURL(アドレス)をコピーし、メモ帳などに貼り付 けておいてください。

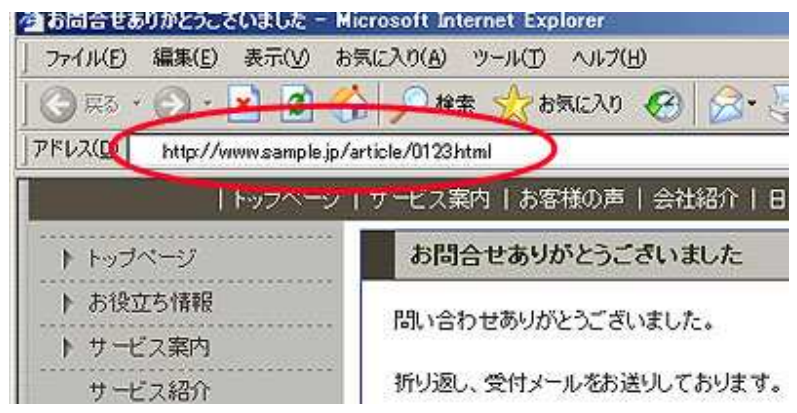

上図の赤い線で囲まれた部分の文字列が**URL**(アドレス)です。この**URL**(アドレス)はこの後、フォ ームを用意する段階で必要になります。

# 【2】フォームの作成[ツール管理画面]

フォームの作成は、「ツール管理画面」で行います。

フォームは、以下の5つの項目を登録します。

4つのうち、「自動返信メール」は、必須項目ではありません。必要に応じて設定してください。

- (1)フォーム種別選択
- (2)管理項目
- (3)入力項目
- (4)表示項目
- (5)自動返信メール
- (1)フォーム種別を選択する
- 10.「ツール管理」をクリックします。

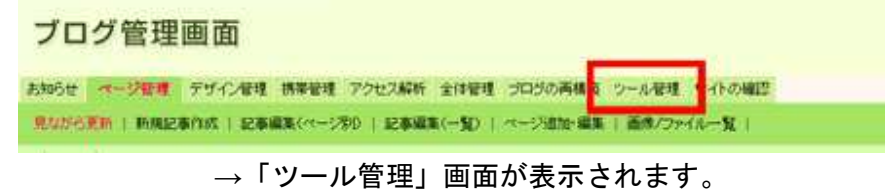

11. 「フォーム管理」をクリックします。

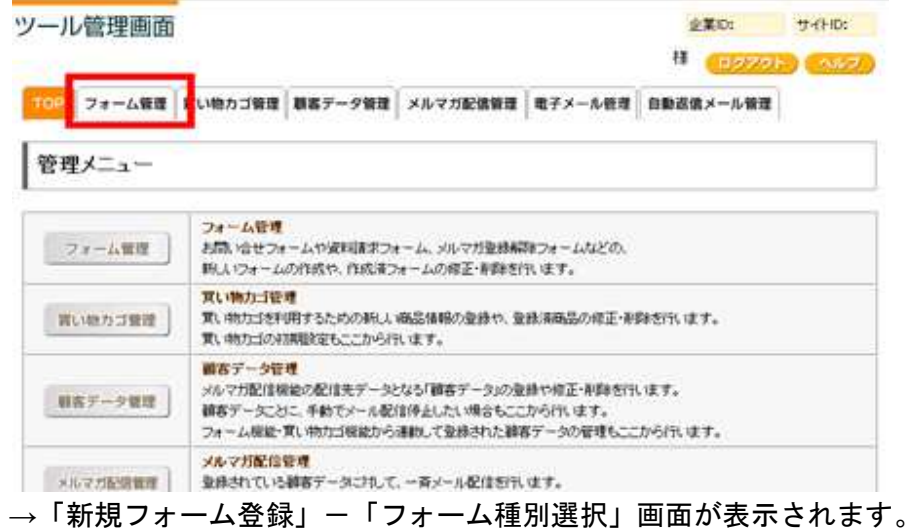

12.「フォーム種別選択」画面が表示されるので、新しく作成するフォームの種別を選択し、「選 択」ボタンをクリックします。

フォーム種別は以下のような入力欄が設けられています。新しく作成するフォームに近い種別を選択 します。

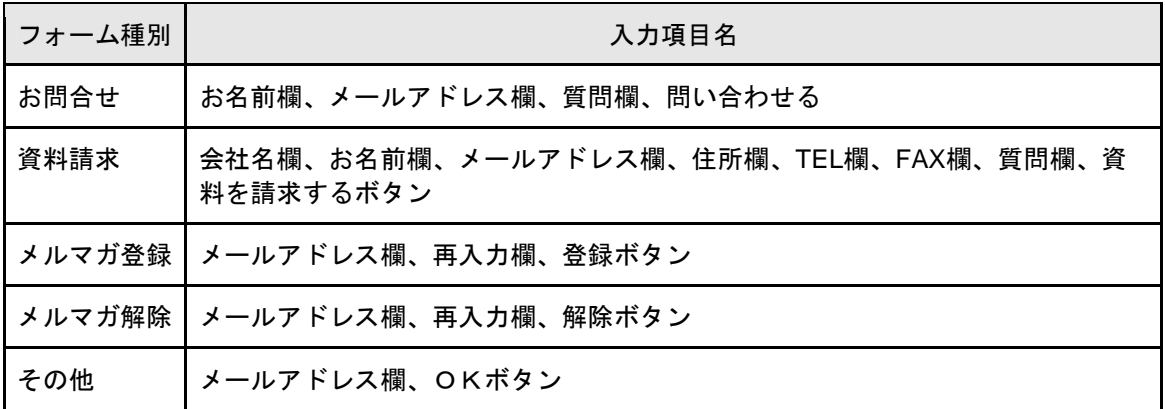

新規フォーム登録:フォーム種別選択

新しく作成するフォームの種別を選択して下さい。

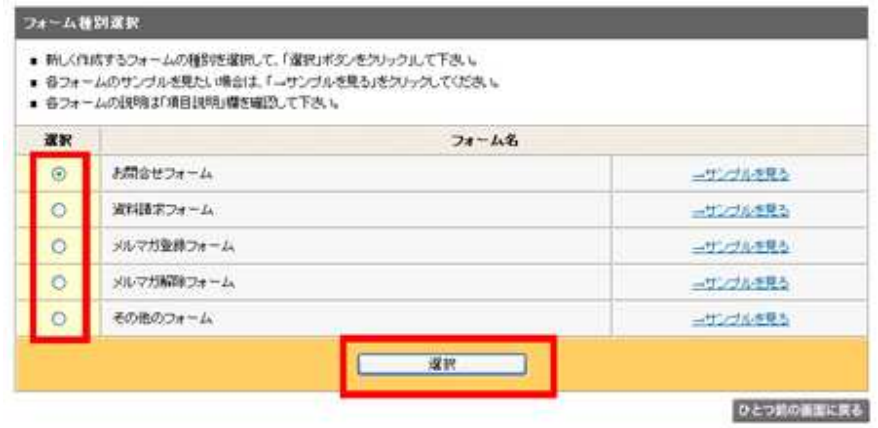

→「新規フォーム登録」-「管理項目登録」画面が表示されます。

## (2)管理項目を登録する

#### 13.「管理項目登録」画面で、必要事項を入力し、「送信」ボタンをクリックします。

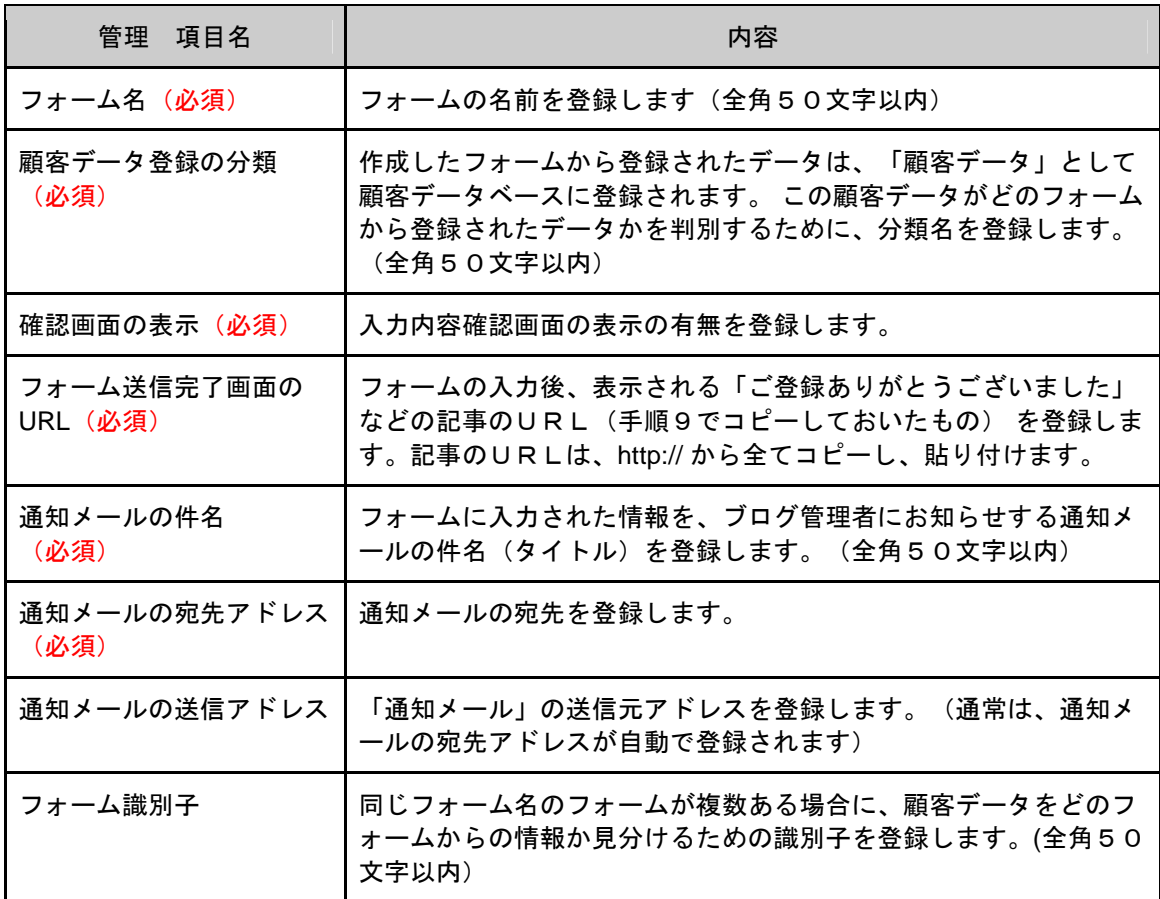

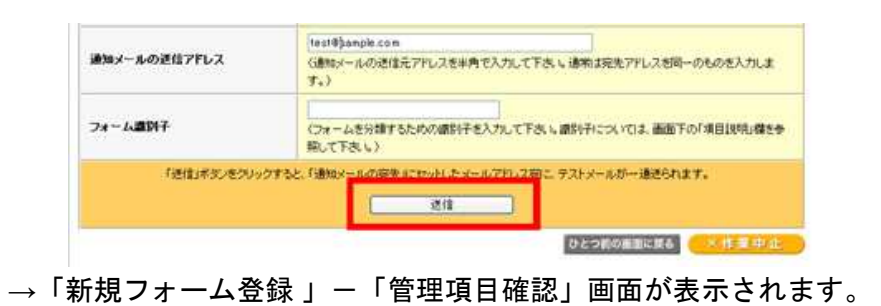

14. 管理項目確認画面上部に「チェック1:テストメールが届いていることを確認して下さい。」が 表示されます。「通知メールの宛先アドレス」欄に登録したメールアドレス宛にテストメールが 届いているか、確認します。

テストメールが届いていない場合は、「通知メールの宛先アドレス」の登録アドレスが間違っていな いかどうか、確認してください。確認するには、画面右下「ひとつ前の画面に戻る」ボタンをクリッ クします。

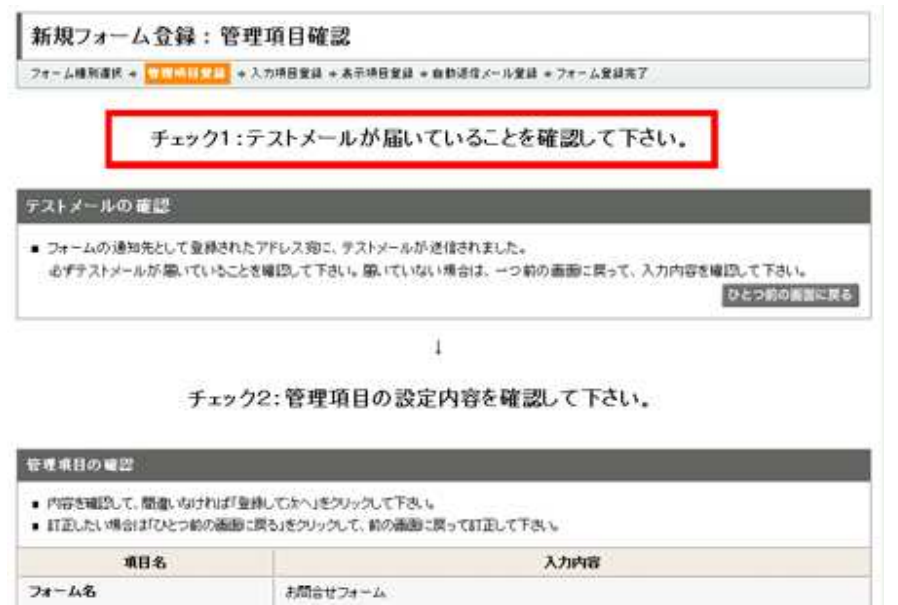

15.「チェック2:管理項目の設定内容を確認して下さい」以降に、先に登録した管理項目が表示さ れるので、間違いがないかどうか確認後、「登録 して次へ」ボタンをクリックします。

 $\sim 10^4$ 

 $\sim 10^{-1}$ 

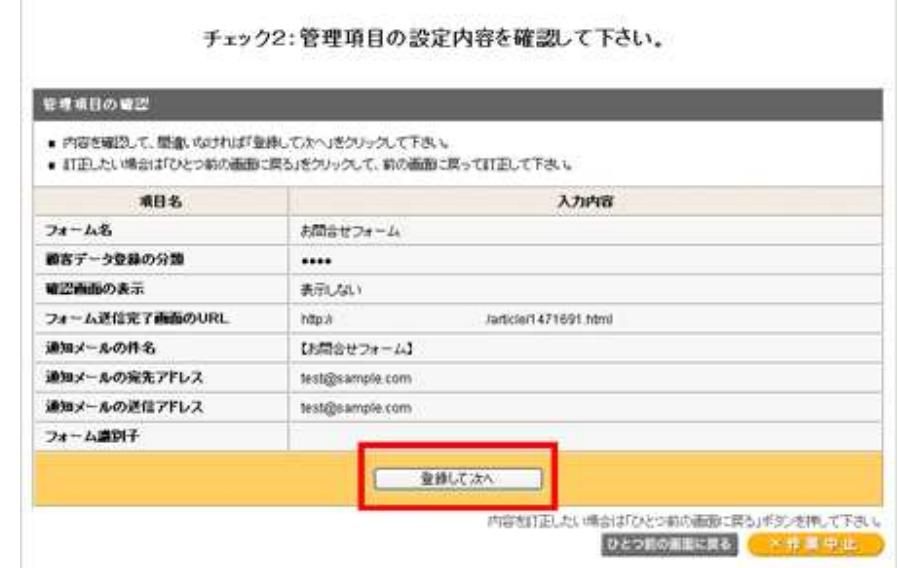

#### (3)入力項目を登録する

## 16.フォームに表示する入力項目を指定し「次へ」ボタンをクリックします。

フォームに表示したい入力項目を決めてください。表示させたい項目の「表示」にチェックを入れ、 それらの項目に対して、設定を行ってください。

> 携帯では、フォーム入力項目の日本語入力「ON」「OFF」設定が無 効になります。

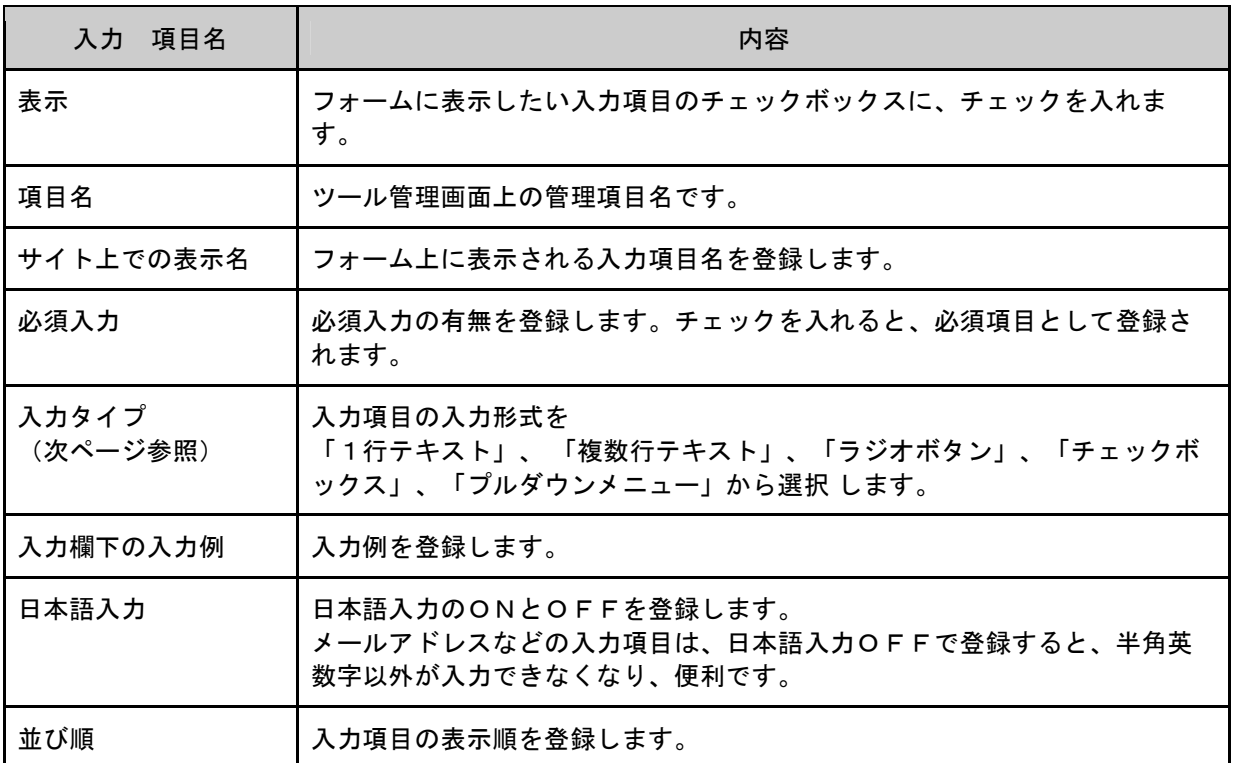

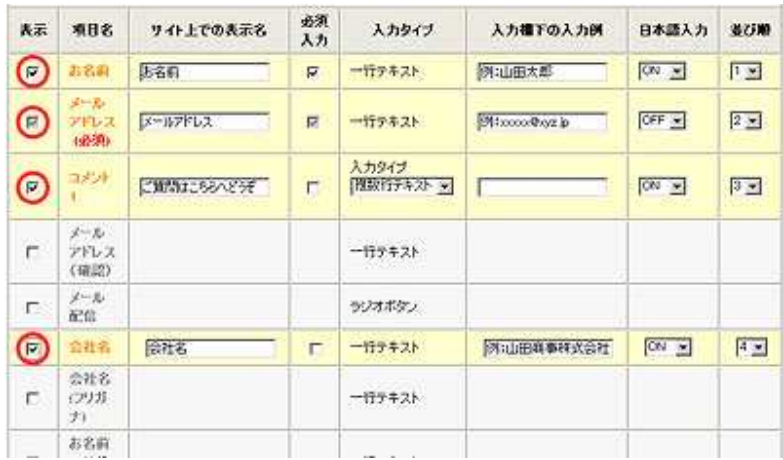

## フォームの入力タイプ

#### ▼1行テキスト の例

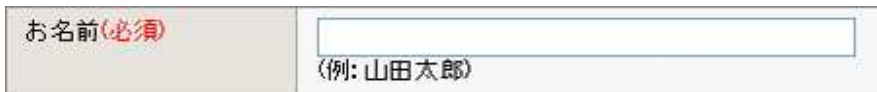

#### ▼複数行テキスト の例

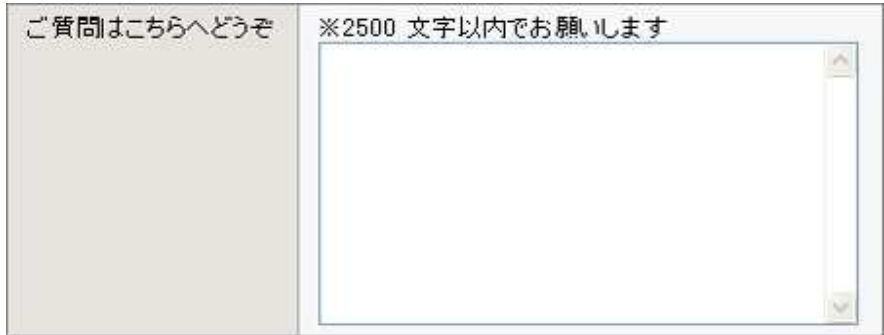

#### ▼ラジオボタン の例

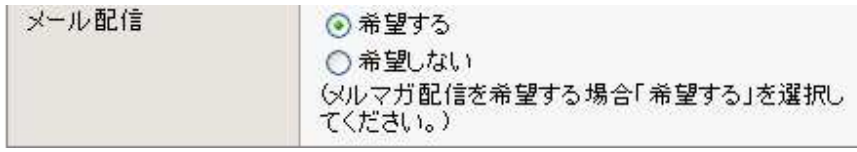

#### ▼チェックボックス の例

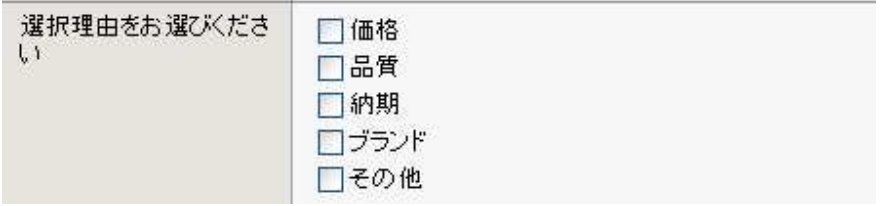

#### ▼プルダウンメニュー の例

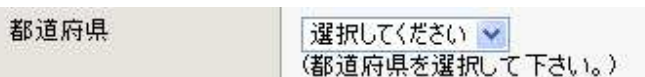

#### →確認画面が表示されます。

登録前に実際のフォームの見え方を確認するには、「次へ」ボタン<br>の隣にある「実際の画面を表示」ボタンをクリックします。

#### 17**.**内容を確認後、「登録して次へ」ボタンをクリックします。

訂正したい場合は「ひとつ前の画面に戻る」をクリックして、前の画 |面に戻って訂正してください。|

| ■ 内容を確認して、関連いなければ「登録して次へ」をクリックして下さい。<br>- 紅正したい場合は「ひとつ前の画面に戻る」をクリックして、前の画面に戻って紅正して下去い。 |             |    |         |     |                |       |              |
|----------------------------------------------------------------------------------------|-------------|----|---------|-----|----------------|-------|--------------|
| 项目名                                                                                    | サイト上での表示者   | 必須 | 入力タイプ   | 選択肢 | 入力確下の入力例       | 日本語入力 | 並び順          |
| 苏名前                                                                                    | お名前         | 必須 | 一行テキスト  |     | 例加细水郎          | ON    | $\mathbf{1}$ |
| メールアドレス                                                                                | メールアドレス     | 必须 | 一行テキスト  |     | 例:xxxxxiBwz.ip | OFF.  | $\mathbb{Z}$ |
| コメル1                                                                                   | ご置問はこちらヘアうぞ |    | 標款行テキスト |     |                | ON    |              |

→入力項目以外の表示内容を設定する画面が開きます。

(4)表示項目を登録する

#### 18.「表示項目の入力」画面で、修正が必要な部分を修正し、「次へ」ボタンをクリックします。

「表示項目の入力」にて、フォームの送信ボタンに表示させる文言や、その上下に表示したい内容を 入力して「次へ」ボタンをクリックします。

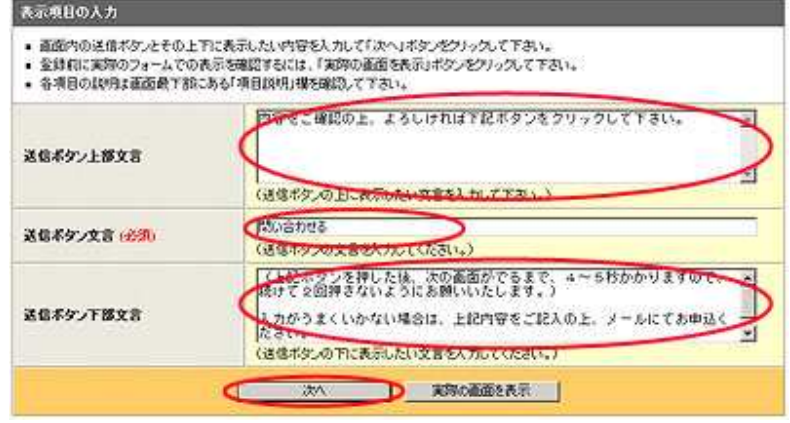

→確認画面が表示されます。

19. 内容を確認し、「登録して次へ」ボタンをクリックします。

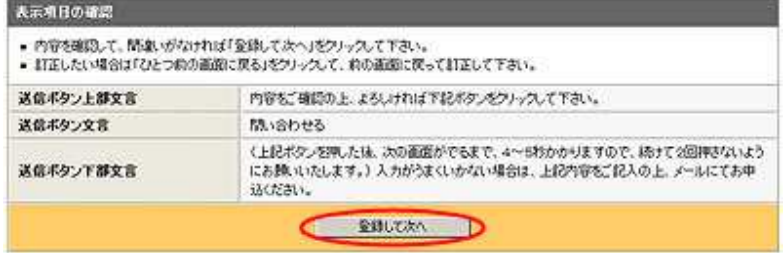

→「自動返信メールの送信要否」、「自動返信メールの設定」が表示されます。

#### (5)自動返信メールを登録する

#### 20. 自動返信メールを送信するかしないかを、選択します。

※ 送信しない場合は、「送信しない」をクリックし、「次へ」ボタンで次画面を表示します。

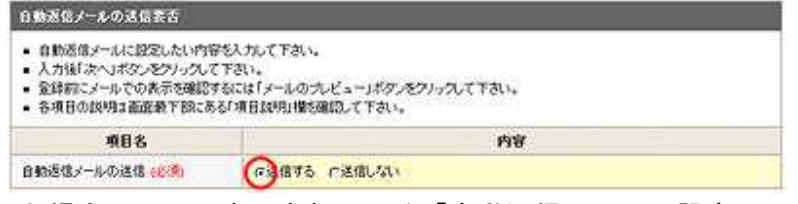

→「送信する」にした場合は、下に表示されている「自動返信メールの設定」に、必要な項目を入力 してから、「次へ」ボタンをクリックします。

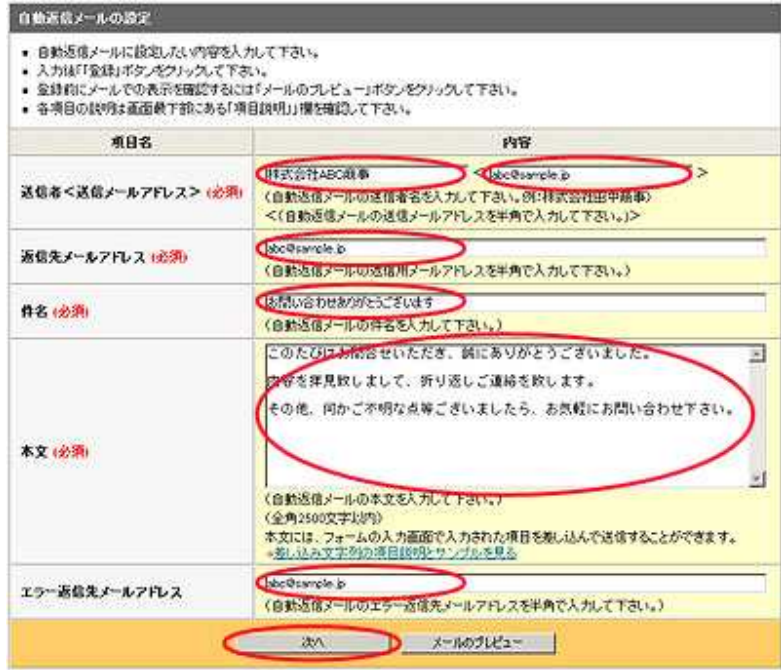

→確認画面が表示されます。

21.「自動返信メールの確認」画面が表示されるので、内容を確認後、「登録して次へ」ボタンをク リックします。

→「フォーム登録が完了しました。」と表示されます。

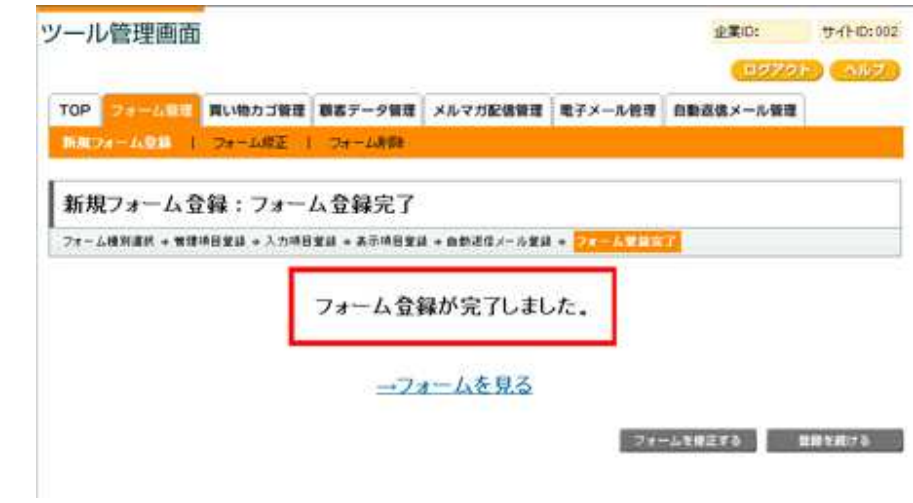

#### 22.「**→**フォームを見る」をクリックし、完成したフォームを確認します。

完成したフォームの体裁などを確認してください。

画面最上部の「フォーム修正」をクリックすることで、完成したフォー<br>ムを修正することが可能です。

画面右下の「登録を続ける」をクリックすると、新し、ハフォームを作成<br>できます。

# 【3】フォームを記事へ挿入する[ブログ管理画面]

【1】と【2】で作成したフォームを記事へ挿入します。

# 操作の前に

ブログ管理画面にログインしてください。

1.「ページ管理」をクリックし、「見ながら更新」画面を開きます。

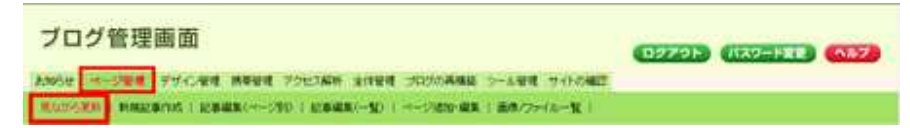

## 2. フォームを挿入したいページのサイドメニューをクリックします。

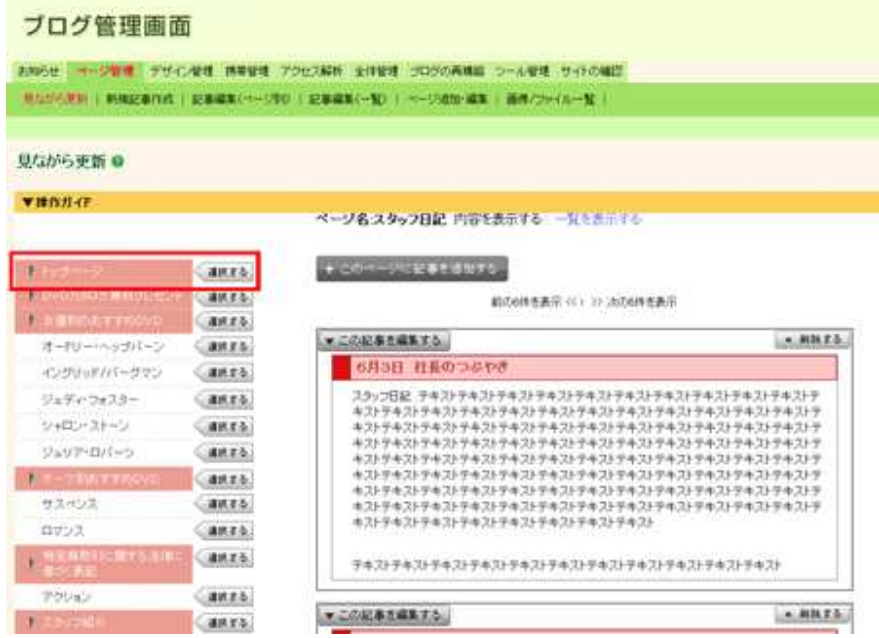

3.「+ここに記事を追加する」ボタンをクリック、「記事の作成・編集」画面を表示します。

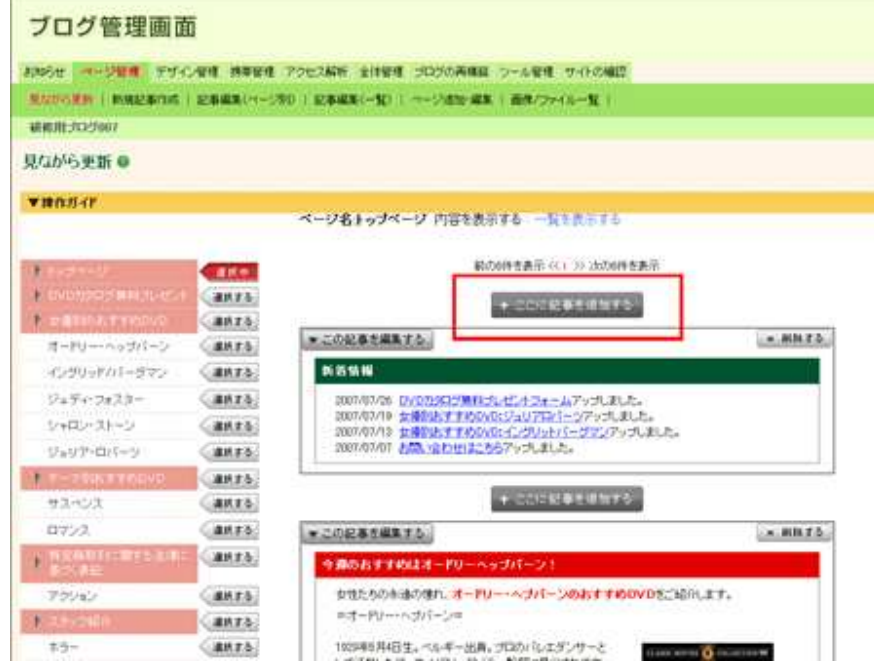

4.「記事の見出し」、「見出しの種類」、「内容」欄を入力、選択します。

5.画面下部の「フォーム・買い物カゴ設定」をクリックします。

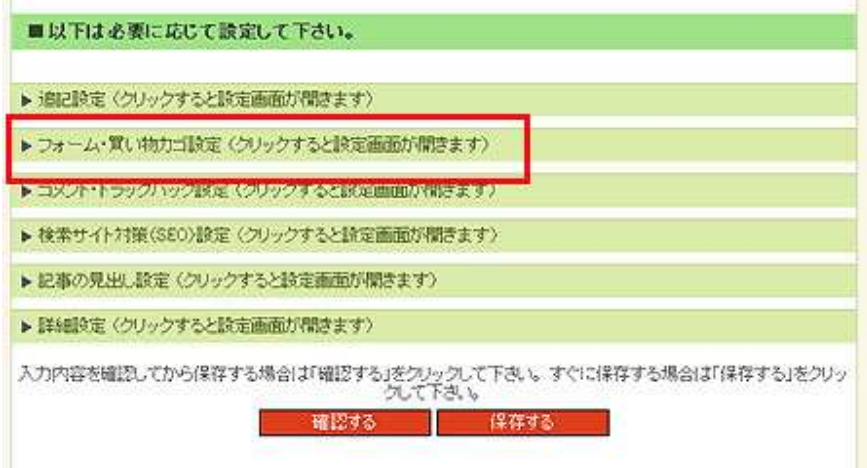

→フォーム・買い物カゴの設定画面が開きます。

6.「フォームの挿入や編集はこちらをクリック」をクリックします。

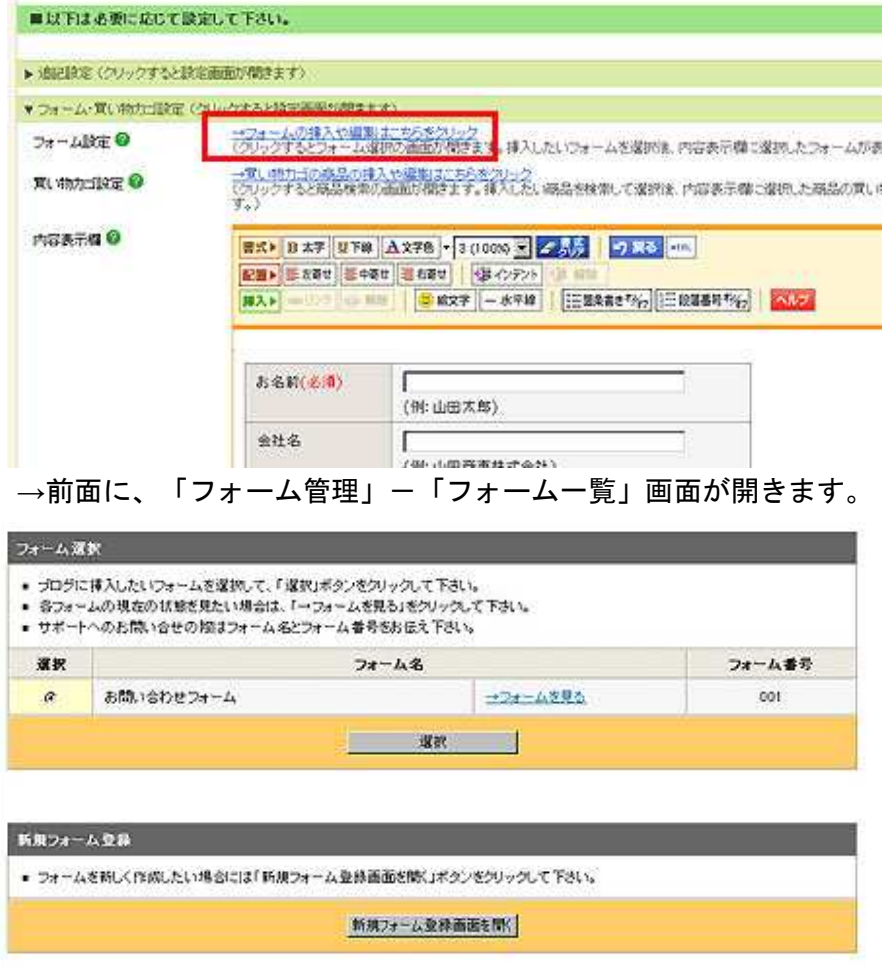

7.記事に追加したいフォームを選び、「選択」ボタンをクリックします。

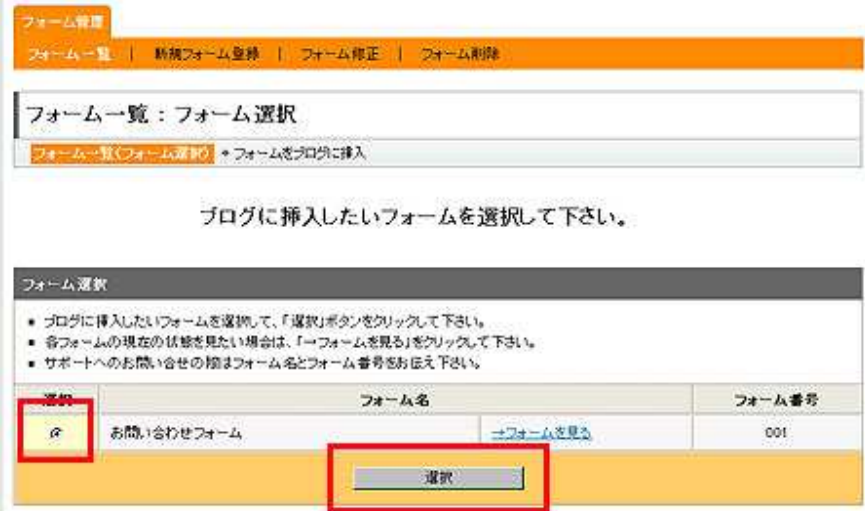

8.フォームの見栄えを確認し、「ブログに挿入」ボタンをクリックします。

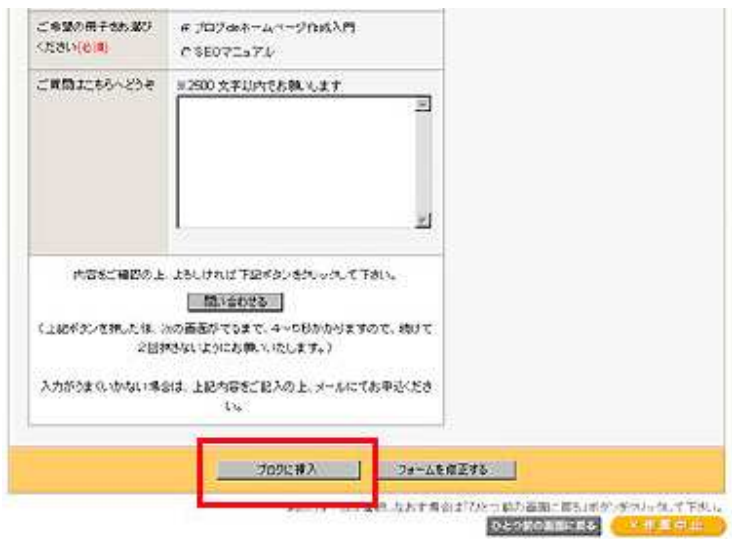

9.「保存する」ボタンをクリックします。

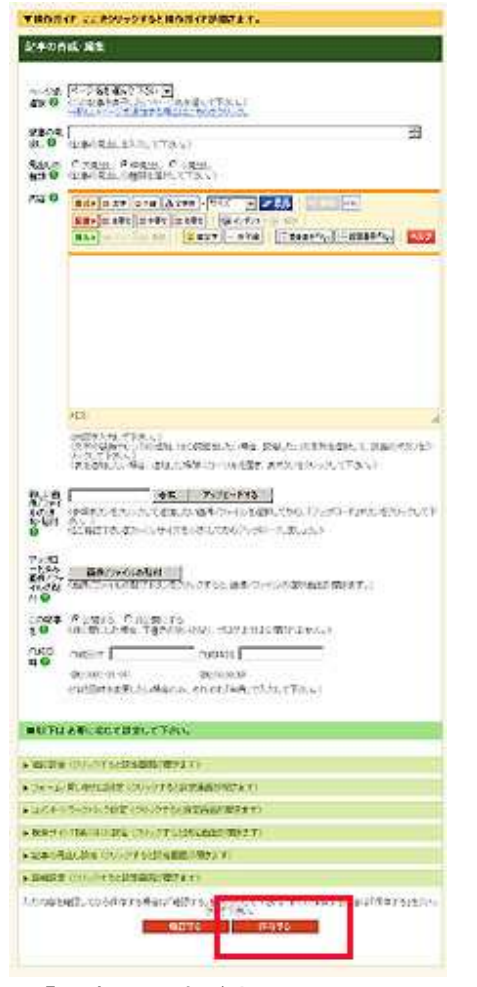

→再構築がかかり、「記事の作成が完了しました。」と表示されます。

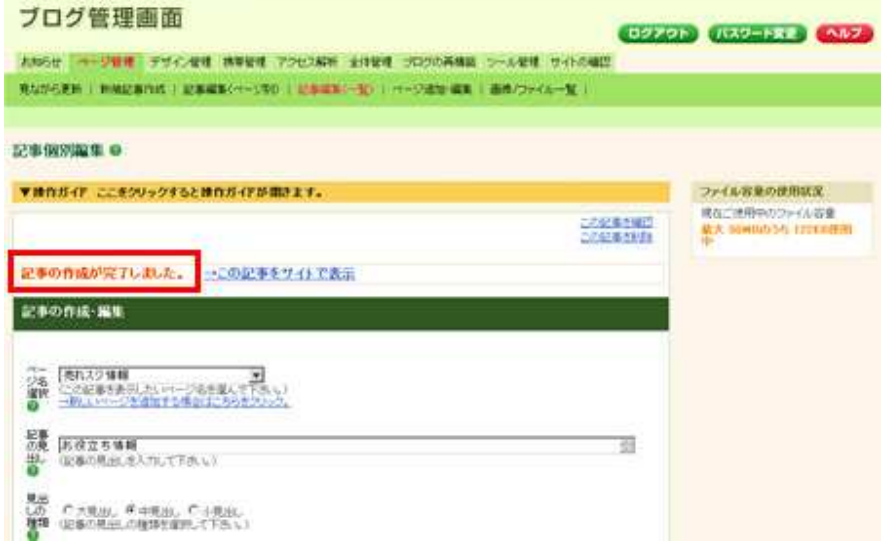

#### 10.「**→**この記事をサイトで確認」をクリックし、実際の見え方を確認します。

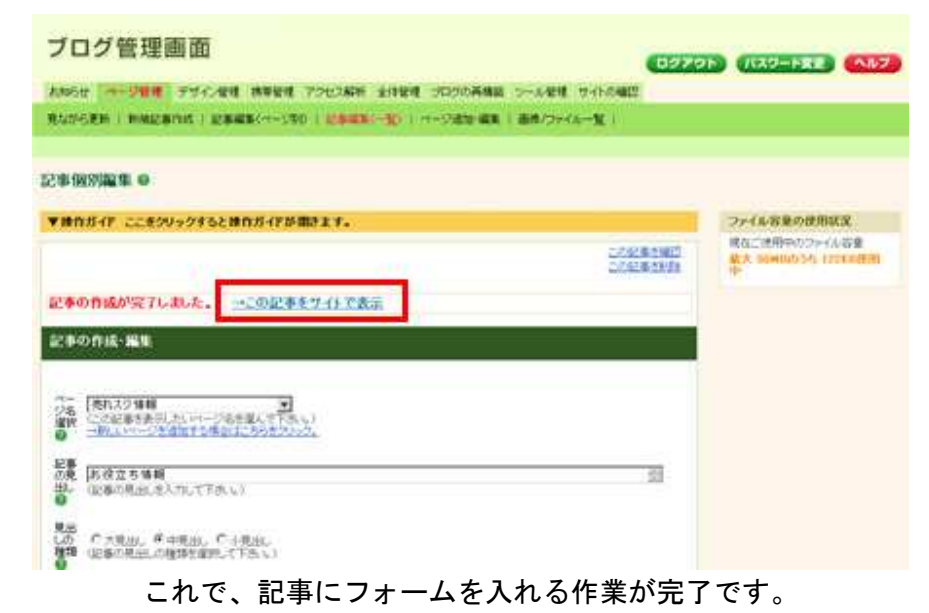

フォームを作成したら、必ずテストを行ってください。 フォームのテストには、25ページのチェック表をご活用ください。

# 顧客データの確認

お客様がフォームへ入力すると、入力されたデータは、顧客データとしてサーバに保存されます。 ここでは、サーバに保存された顧客データの確認方法をご案内いたします。

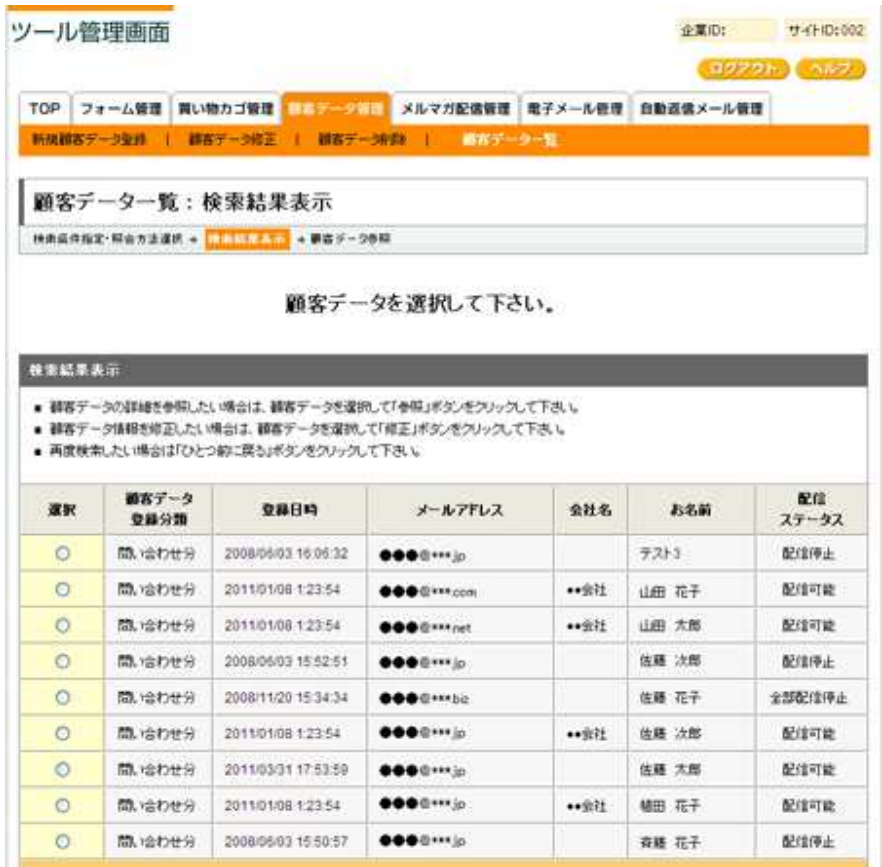

## 操作の前に

1**.**「ツール管理」をクリックします。

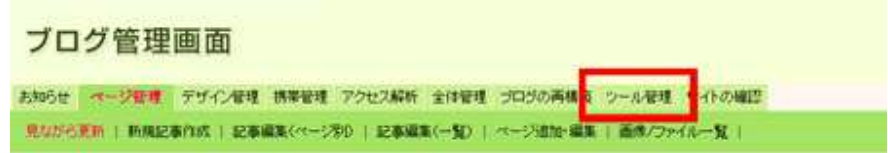

#### 2**.**「顧客データ管理」をクリックします。

→「ツール管理」画面が表示されます。

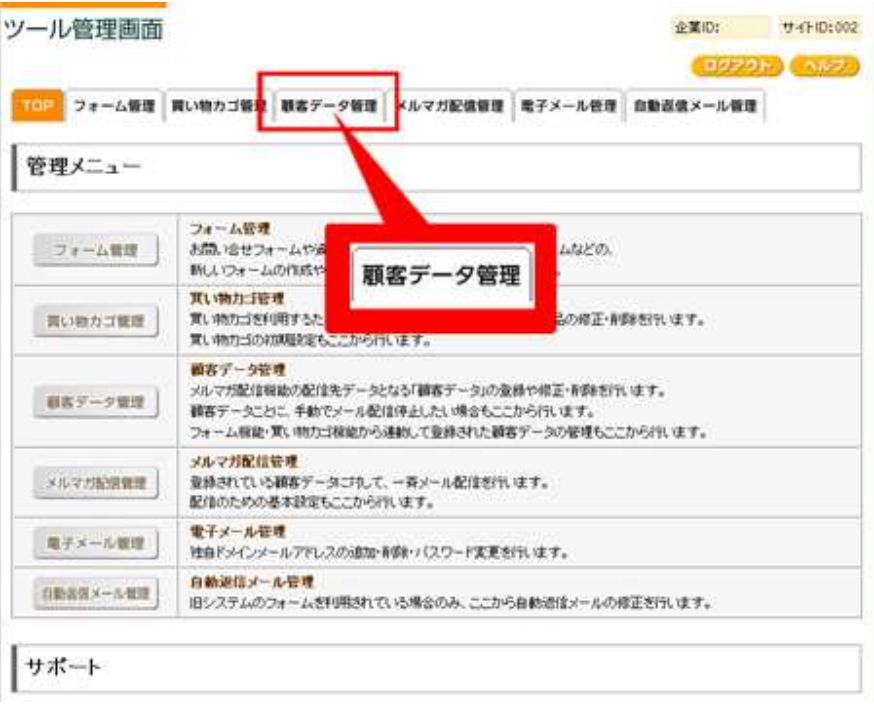

# **.**「顧客データ一覧」をクリックします。

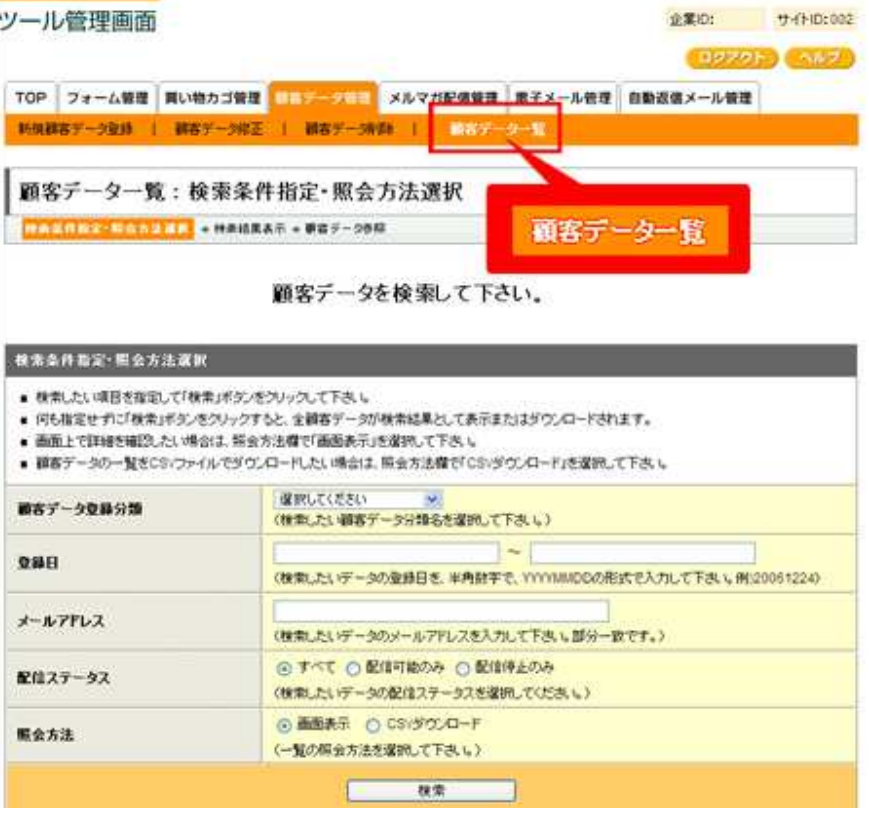

## 4**.**呼び出したいデータの検索項目を設定します。

「顧客データ登録分類」から、フォームや買い物カゴ作成時に登録した「分類名」を選択します。

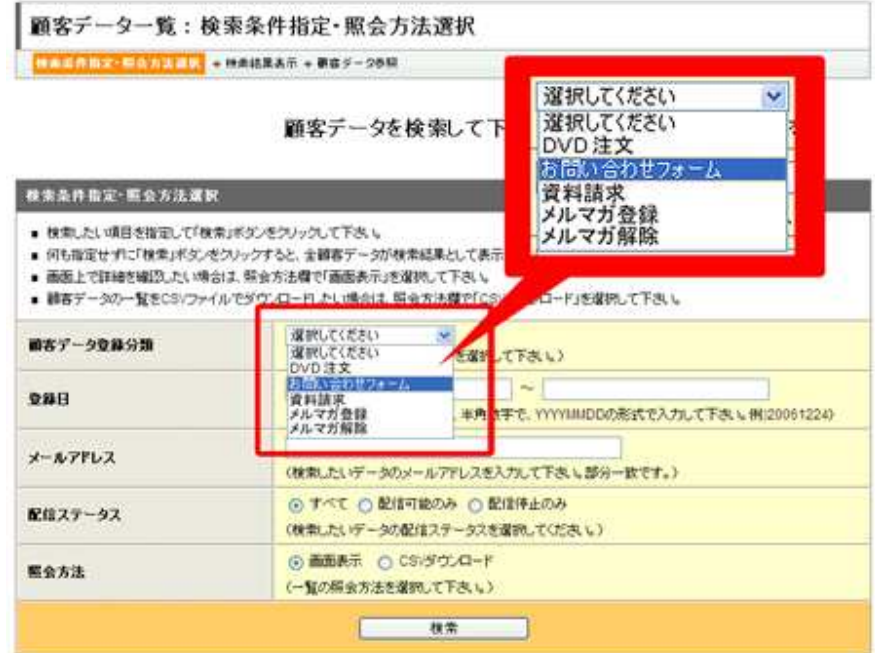

## 5**.**「検索」ボタンをクリックします。

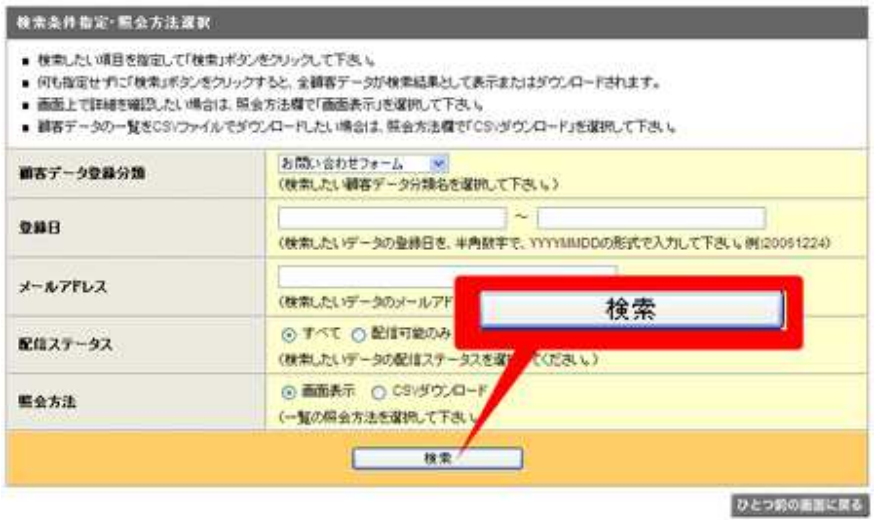

→検索結果が画面上に表示されます。

# フォームテスト用チェックシート

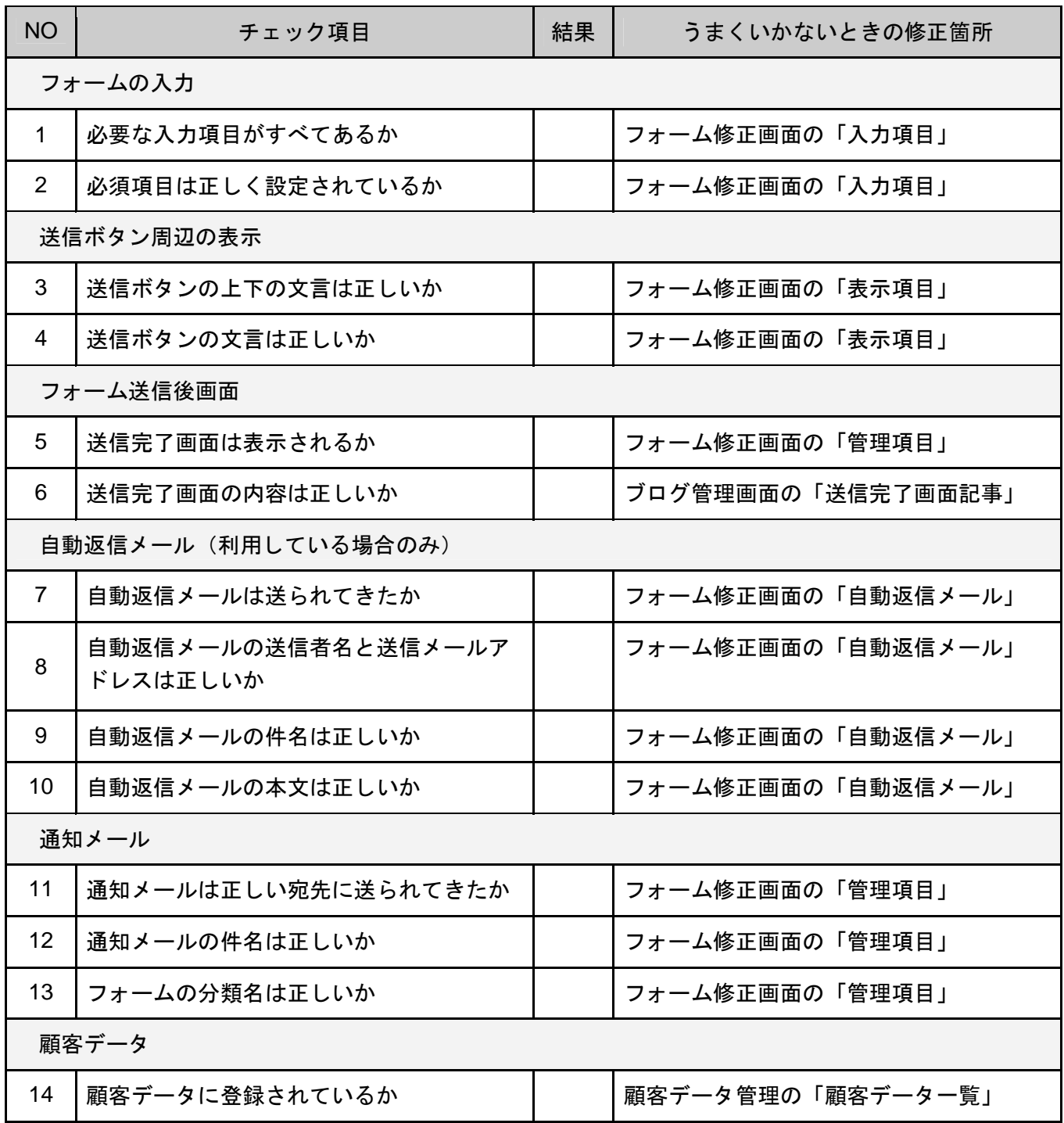